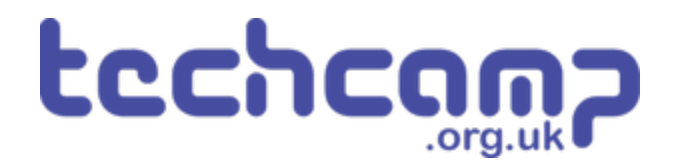

# **C - Colour Mixing**

Let's use the Sparkle module and some switches to make a colour mixer!

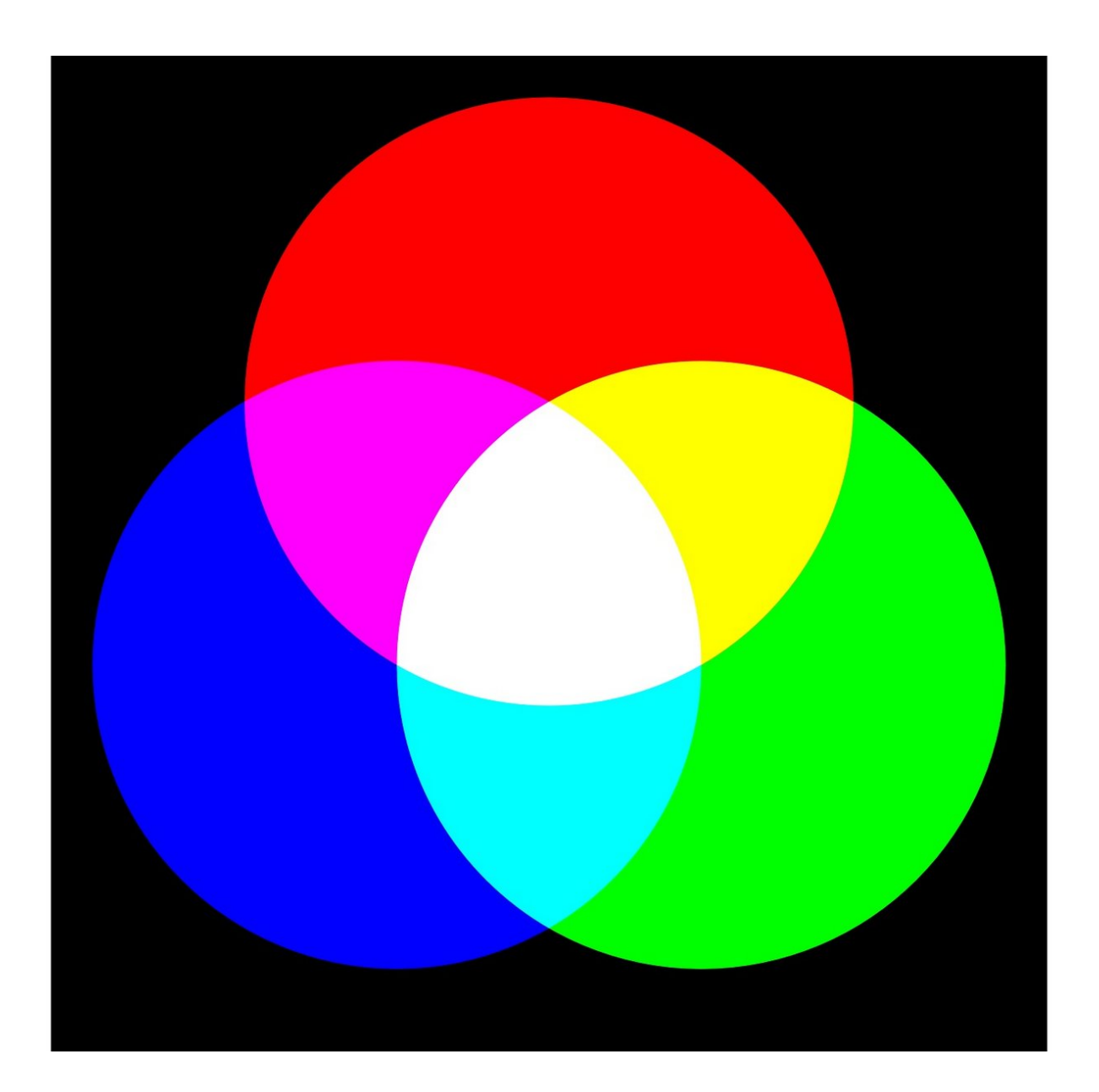

# **INTRODUCTION**

Let's use the Sparkle module and some switches to make a colour mixer!

#### **Step 1**

#### **Colour Changing Light**

- Remember how each Sparkle contains **3** different colour **LEDs?**
- We're going to make a program using **variables,** that allows you to change the Sparkle colour using the **2 buttons** on the micro:bit.
- **Assemble your robot** like the picture first!

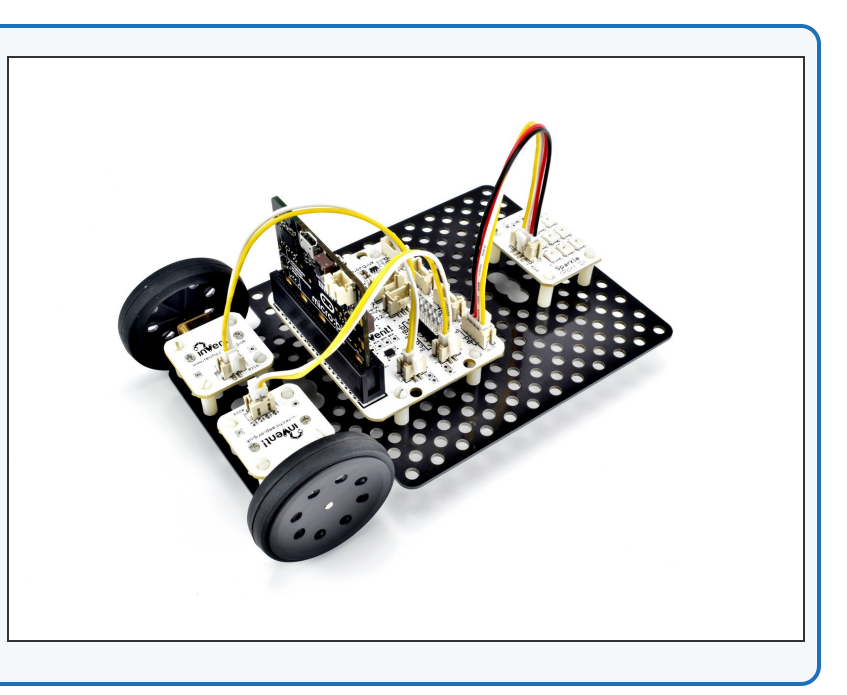

### **Step 2**

#### **Setup the Variables**

- Let's setup the start of our program.
- We are going to need **3 variables** this time one for **red**, one for **green**, and one for **blue**
- **Add four new variables** using the **"Make a Variable"** button in the **variables menu.**
- Call them **r**, **g** and **b** (for red, green and blue), and one called **sparkles** for the neopixels.
- We're going to use each of these variables to **remember** the amount of red, green and blue light we want.

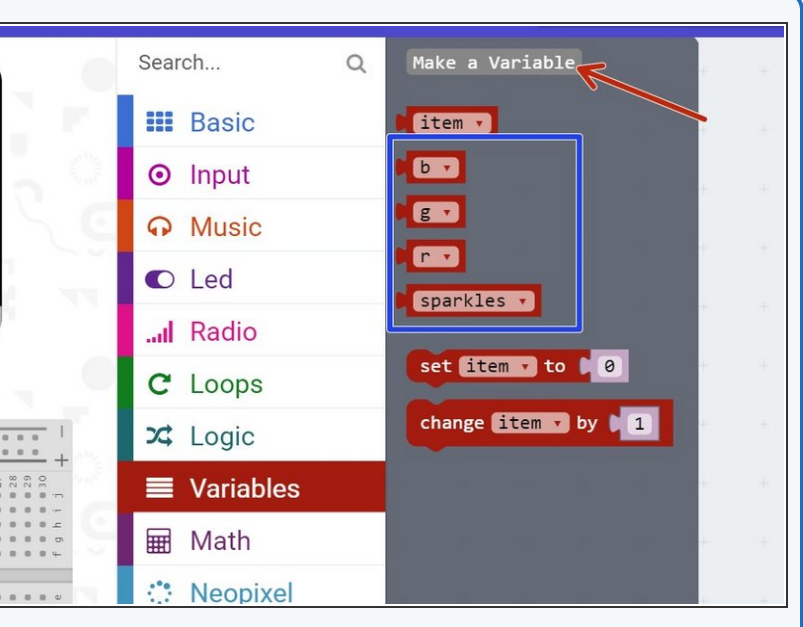

## **Start the Program**

- In **on start**, setup the sparkles using the variable you just created. Make sure you set it to **P0** with **9 LEDs**.  $\bullet$
- We want to make sure we are **continually updating** the sparkles with the current values of **r, g and b.**
- **Add a block to the forever** loop to do this, just like the picture.

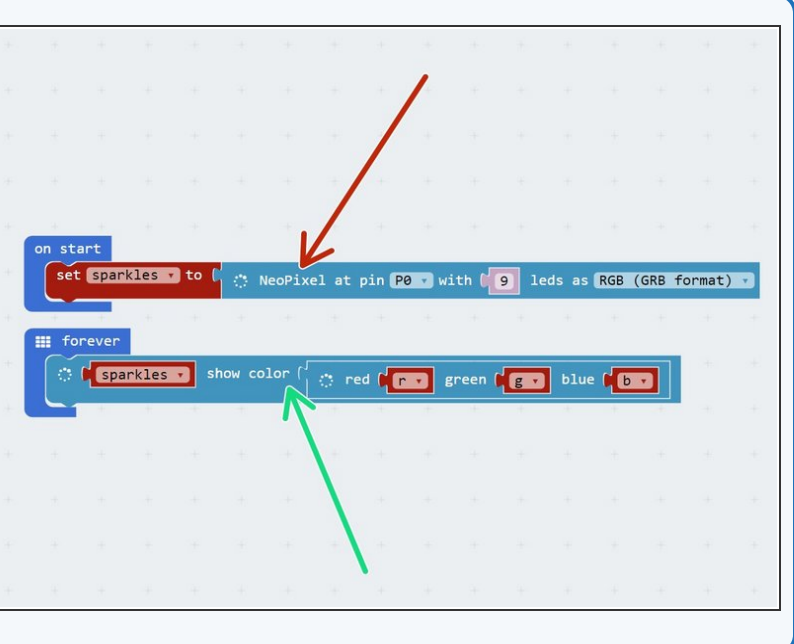

#### **Step 4**

**Step 3**

#### **Test it out!**

- We need to do **one more thing** before testing the program.
- Before you use a variable in a program (like we have done in the Sparkle block), you need to **set it equal to something** - this is called **initialisation.**
- Pull in **three set blocks** like the picture to **initialise** r,g, and b, in **on start**.
- Set them equal to some **different numbers try it out** and see what colours you get!

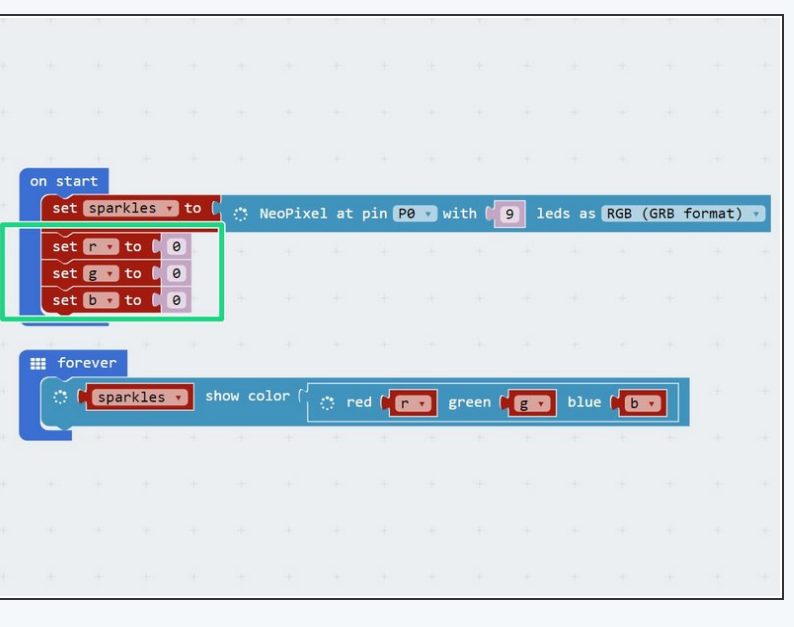

# **Using a Switch**

- Now let's add some blocks to let us **change the colour** of the Sparkles using a **button.**
- **Inside** the **forever** loop, add an **If block** that checks if **button A** is pressed.
- If it is, **change** the r variable by **10.**
- Add a **pause block** of **200** milliseconds after r is increased. Otherwise, holding down the button will **change r very quickly!**
- At the start of the program, **set r, g and b to 0 again** so you can see what is happening more clearly when testing your program.
- In the picture are the blocks you need if you want a **hint!**  $\bullet$

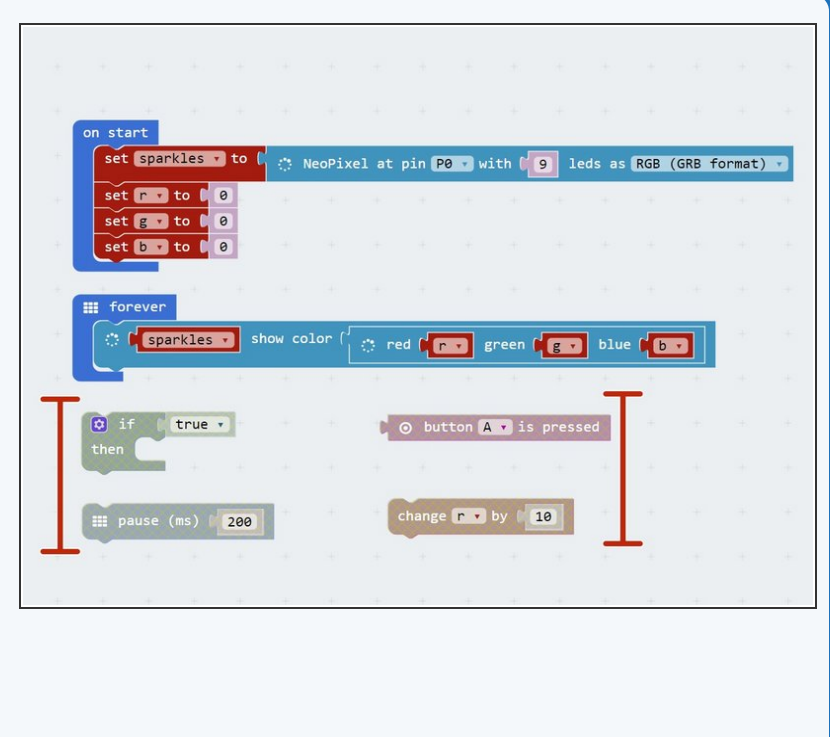

#### **Step 6**

**Step 5**

#### **Back to 0?**

- You probably noticed when testing your program that if you press the button enough times, the amount of red seems to **start from zero again.**
- This is because the amount of red, green and blue in a Sparkle **cannot be more than 255!**
- When r is **more than 255** (when you have pressed the button more than 25 times), the Sparkle will show the **value of r minus 255.**
- For example 260 is **more** than 255, so the Sparkle will actually show **260-255=5!**

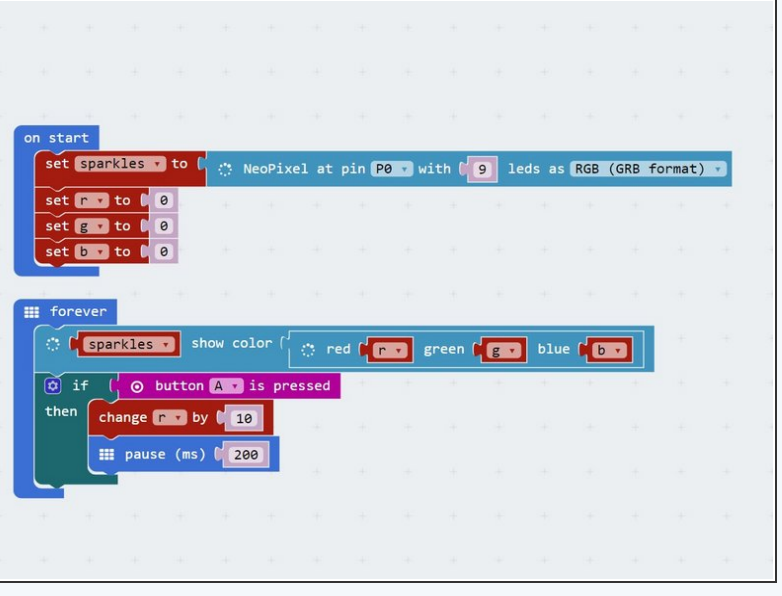

# **Add Some Green**

- We can now change the amount of red, but we want a colour **mixer!** Let's add **another colour** using the other **switch.**
- Add another **If block** in the forever loop, that checks the **second button (B)** and increases **g** by **10** if it is pressed.
- Don't forget to use another **pause block!**
- **There is another hint of the blocks required in the** picture if you need some help.

Make sure to **test** your program properly before moving on. What do you notice when you add equal amounts of red and green?

# **Step 8**

**Step 7**

#### **3 colours, 2 Switches**

- You may have noticed that we have **run out** of buttons for the **third colour**, blue - but there is a solution!
- What if we made a program that could increase b by 10 if **both buttons are pressed at the same time?**
- To do this, inside the **If block** that checks button A, put an **If/else** block that checks button **B**.
- **If** button B is pressed as well, **increase b** by 10 instead.
- **Else**, just increase **r by 10** as before.
- Don't forget to **wait 200 milliseconds!**
- There are some more **hint blocks** in the picture if you need them!  $\bullet$

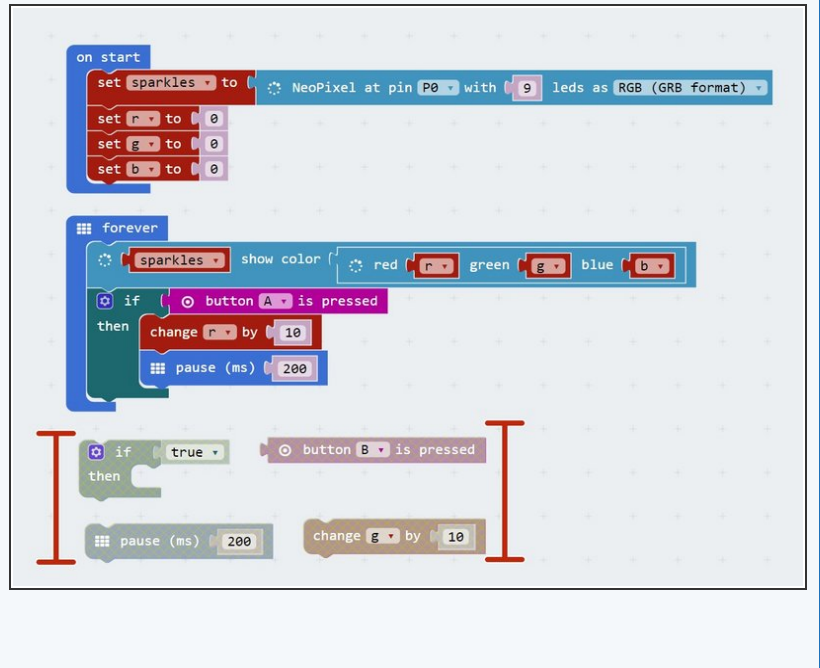

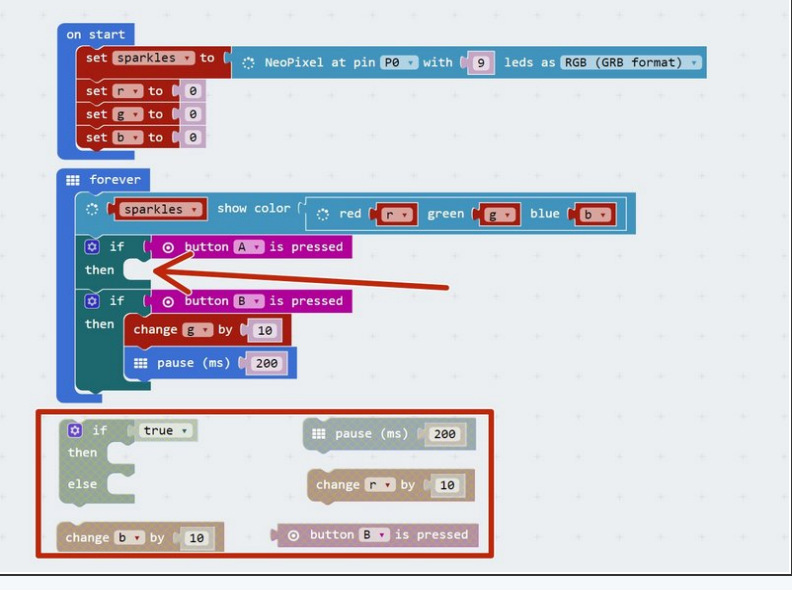

#### **Step 9 Fixing the two-switch blue/green problem**

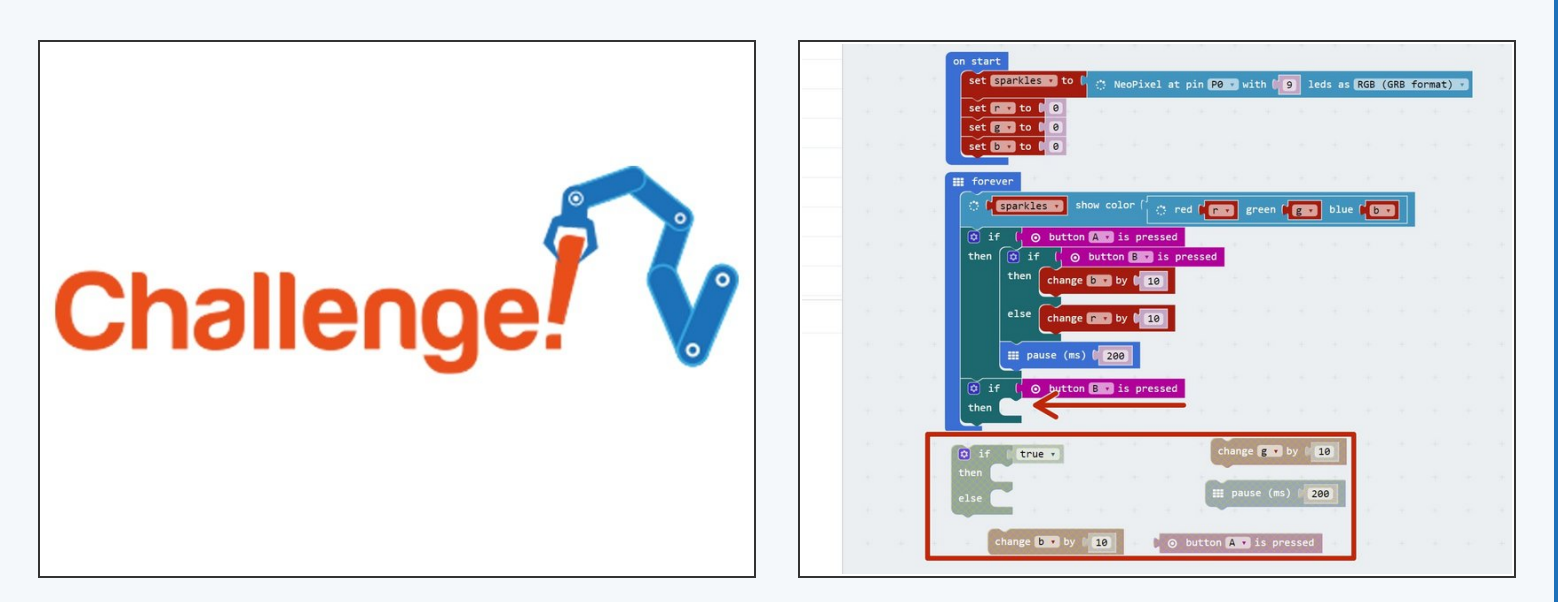

- You've probably found the last program doesn't quite work correctly if you press both buttons, the **blue and green both increase!**
- This is because the **second If block** is still **true** if we are holding down **both buttons,** so g is also increased by 10.
- Add an **If/else block** inside the **second** If block **just like the one inside the first** If block to fix this.
- Have a look at the **hint** if you need to.
- **Congratulations** you have made a switch controlled colour mixer!

# **White Light Buzzer**

- When r, g and b are all the **same**, the Sparkles will be **white.**
- **Add blocks** to your program to:

**Step 10**

- Check if r, g and b are all the same (hint: you will need **3 If blocks inside each other**, or you can use **AND** from the logic menu)
- If they are, **sound the buzzer!**
- You will also need to add the **buzzer module**.

# Extension